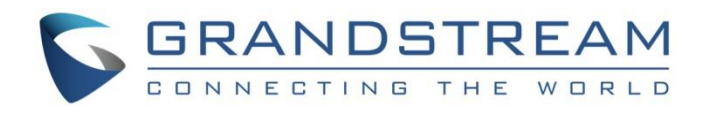

# Grandstream Networks, Inc. GWN7000 **OpenVPN® Site-to-Site VPN Guide**

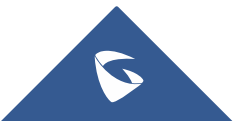

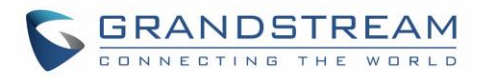

## **Table of Contents**

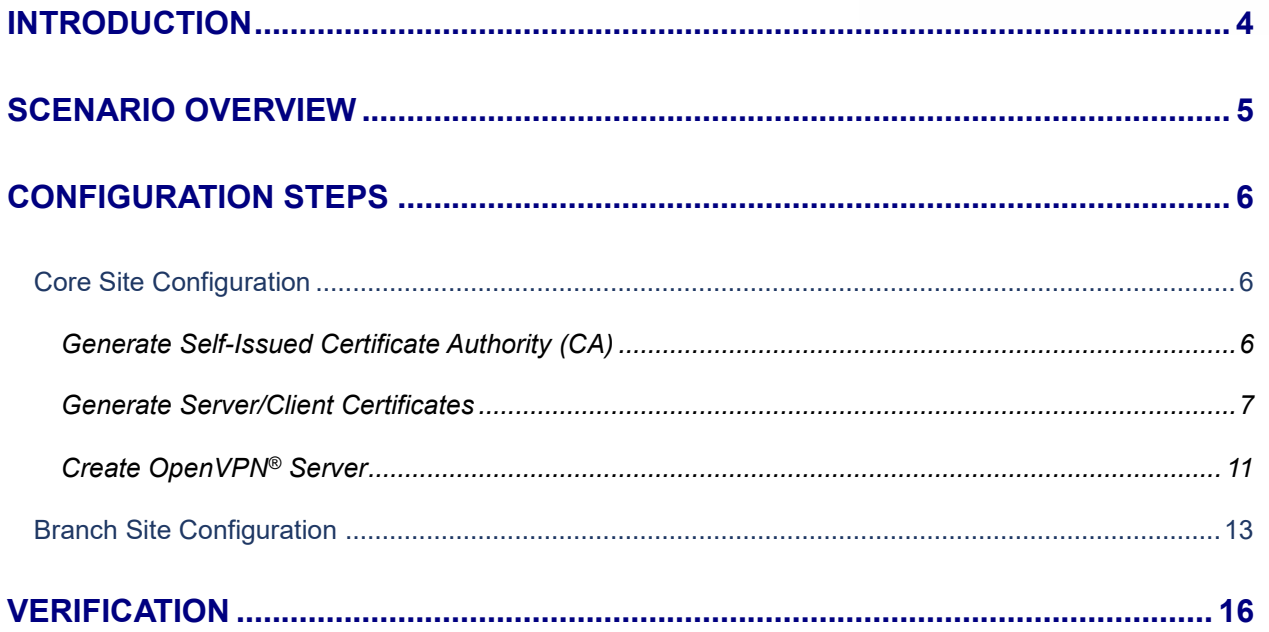

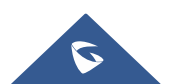

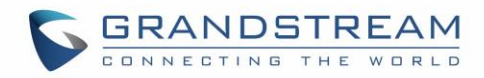

## **Table of Figures**

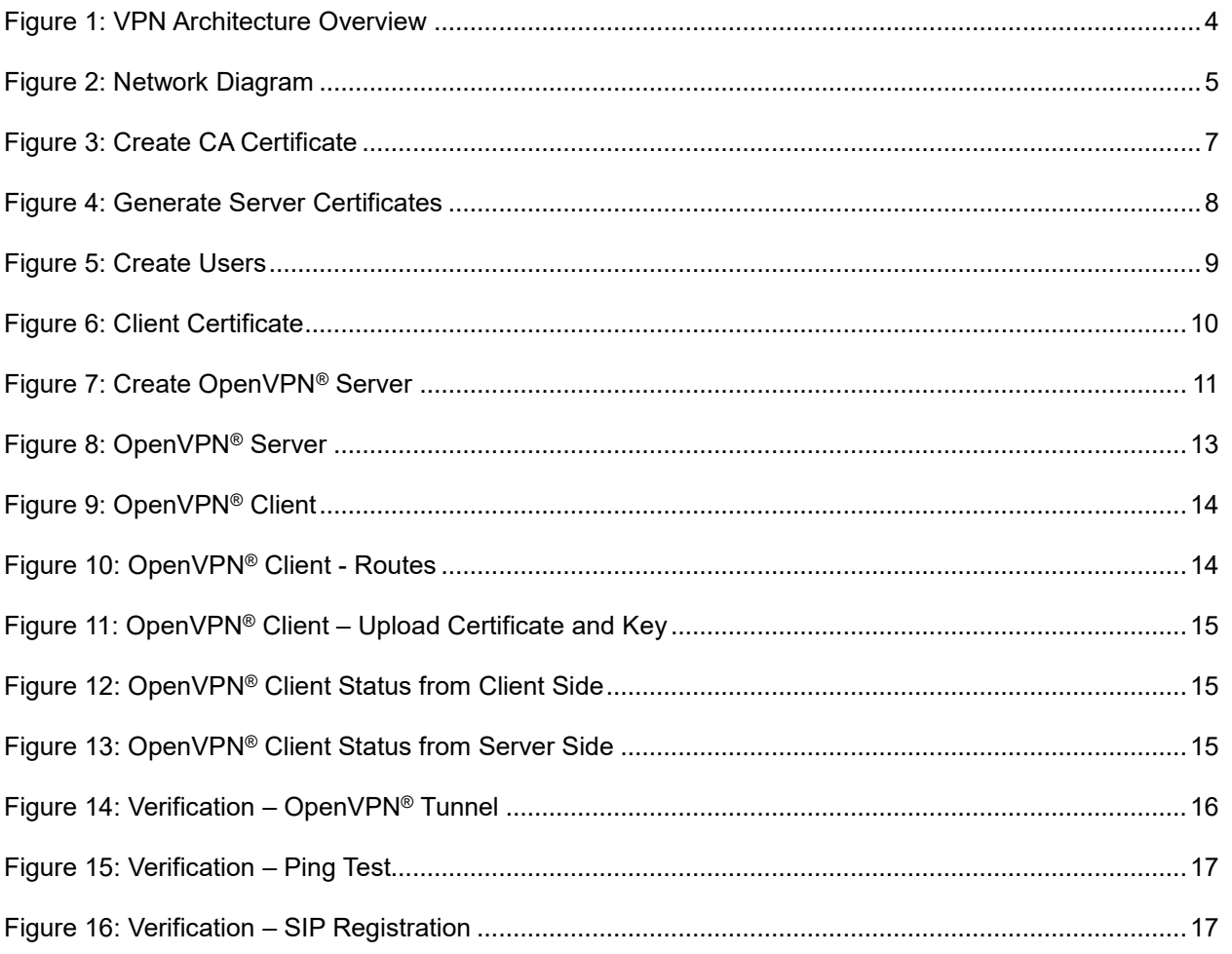

## **Table of Tables**

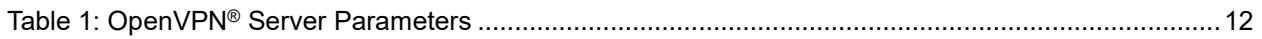

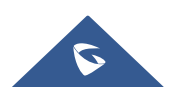

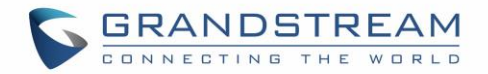

### <span id="page-3-0"></span>**INTRODUCTION**

A Virtual Private Network (VPN) is used to create an encrypted connection tunnel, enabling users to exchange data across shared or public networks while acting as clients connected to a private network. The benefit of using a VPN is to ensure the appropriate level of security to connected systems when the underlying network infrastructure alone cannot provide it. The most common types of VPNs are remoteaccess VPNs and site-to-site VPNs.

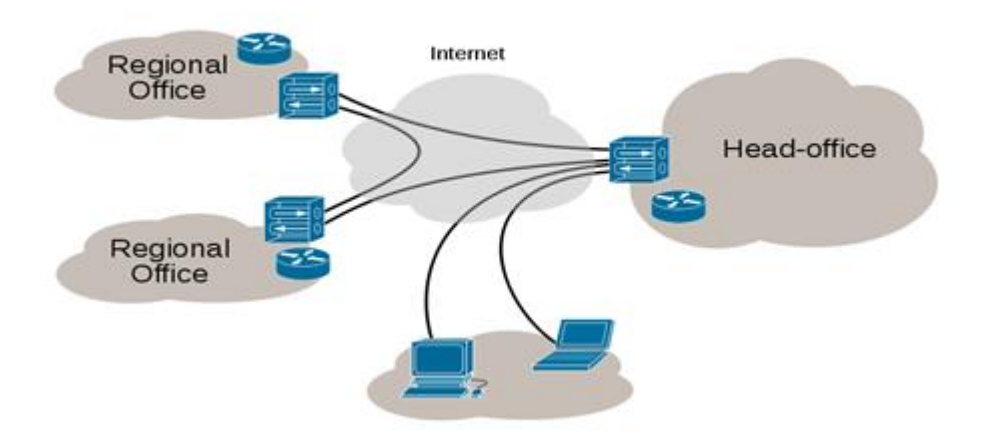

**Figure 1: VPN Architecture Overview**

<span id="page-3-1"></span>The VPN security model provides:

- $\checkmark$  Client authentication to forbid any unauthorized user from accessing the VPN network.
- $\checkmark$  Encryption, that will prevent man in middle attacks and eavesdropping on the network traffic.
- $\checkmark$  Data integrity to maintain the consistency, and trustworthiness of the messages exchanged.

The purpose of this guide is to underline VPN client/server feature on Grandstream GWN7000 Router and use this feature to implement Site-to-Site VPN using OpenVPN<sup>®</sup> to connect multiple locations.

> © 2002-2014 OpenVPN Technologies, Inc. OpenVPN is a registered trademark of OpenVPN Technologies, Inc

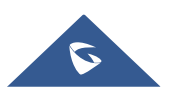

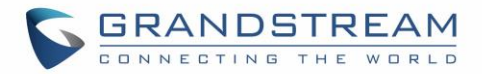

## <span id="page-4-0"></span>**SCENARIO OVERVIEW**

Company ABC has several locations offices connected to the Internet using Grandstream GWN7000 routers and for security reasons the traffic between the main office in LA and one of the branch offices in NY, the admin has decided to establish a VPN Site-to-Site between the two sites to ensure that sensitive data between the two networks is forwarded securely into the encrypted tunnel. This will allow also phone calls to go encrypted and protected against possible rogue eavesdropping of phone calls between the two offices.

- ✓ The main office has a LAN subnet with range of: **192.168.1.0/24**
- ✓ The branch office has a LAN Subnet with range of: **192.168.3.0/24**
- ✓ The VPN tunnel will have the following IP range: **10.1.1.0/24**

The figure below shows the actual diagram of the network:

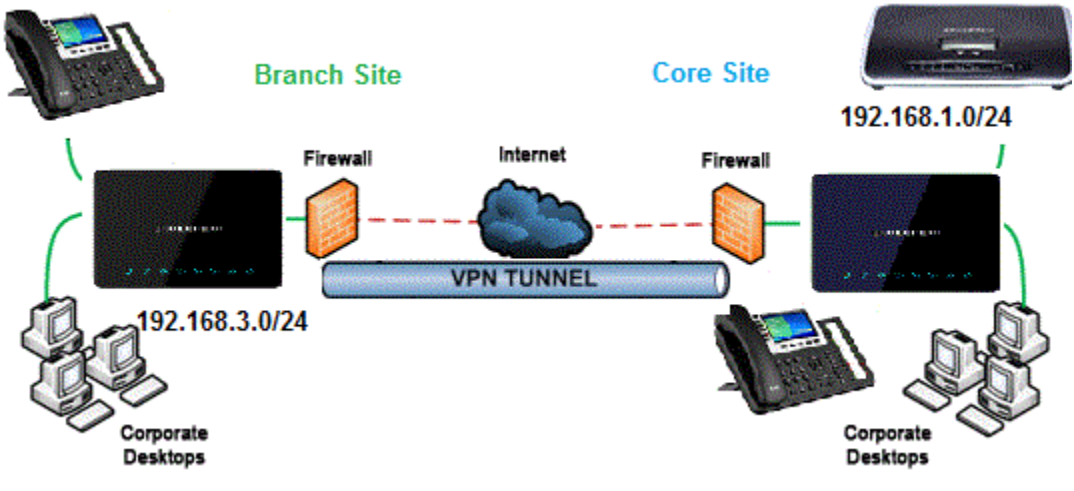

**Figure 2: Network Diagram**

<span id="page-4-1"></span>The main design is to set the client/server architecture to implement the VPN Tunnel, currently GWN supports client/server for both OpenVPN® and PPTP technologies, we will cover through this guide the necessary configurations that are needed to establish the connection and provide at the end some verification procedures.

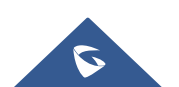

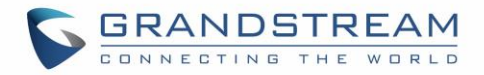

## <span id="page-5-0"></span>**CONFIGURATION STEPS**

In this guide, we are providing necessary steps configuration needed to achieve the described scenario on the first section. For more detailed descriptions for each configuration field/parameter, please refer to [GWN7000 User Manual](http://www.grandstream.com/sites/default/files/Resources/gwn7000_usermanual.pdf) or [GWN7000 VPN Guide.](http://www.grandstream.com/sites/default/files/Resources/GWN7000_VPN_Guide.pdf)

#### <span id="page-5-1"></span>**Core Site Configuration**

First, we start by setting up the core site side, we will need to implement an OpenVPN® Server which will be accepting connection from OpenVPN<sup>®</sup> clients enabled on remote branch offices/sites.

#### <span id="page-5-2"></span>**Generate Self-Issued Certificate Authority (CA)**

A certificate authority (CA) is a trusted entity that issues electronic documents that verify a digital entity's identity on the Internet. The electronic documents (a.k.a. digital certificates) are an essential part of secure communication and play an important part in the public key infrastructure (PKI).

To create a Certification Authority (CA), follow below steps:

- 1. Go to "**System SettingsCert. ManagerCAs**" on the GWN7000 web GUI.
- 2. Click on  $\Theta$  add button. A popup window will appear.
- 3. Enter the CA values including CN, Key Length, Digest algorithm… depending on your needs.

Refer to below figure showing an example of configuration.

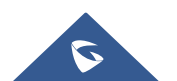

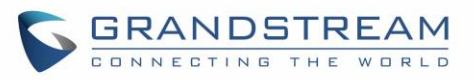

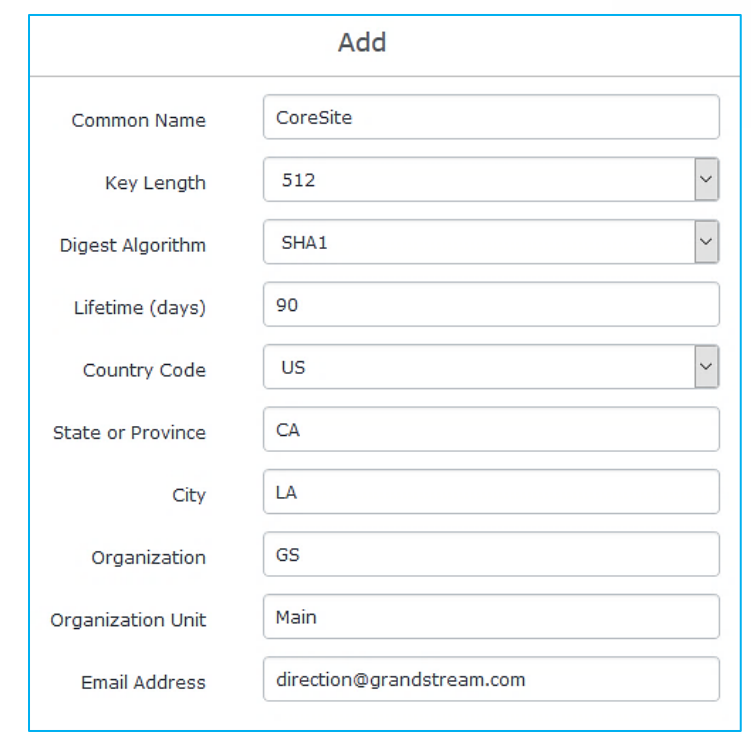

#### **Figure 3: Create CA Certificate**

- <span id="page-6-1"></span>4. Click on save button after completing all the fields for the CA certificate.
- 5. Click on  $\Box$  button to export the CA to local computer. The CA file has extension ".crt".

#### <span id="page-6-0"></span>**Generate Server/Client Certificates**

Administrator needs to create both server and client certificates for encrypted communication between clients and GWN7000 acting as an OpenVPN® server at the core site.

#### ✓ **Creating Server Certificate**

To create server certificate, follow below steps:

- 1. Go to "**System SettingsCert. ManagerCertificates**".
- 2. Click on  $\Theta$  add button. A popup window will appear.

Refer to below figure showing an example of configuration.

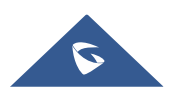

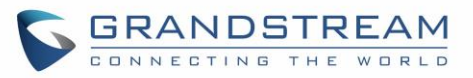

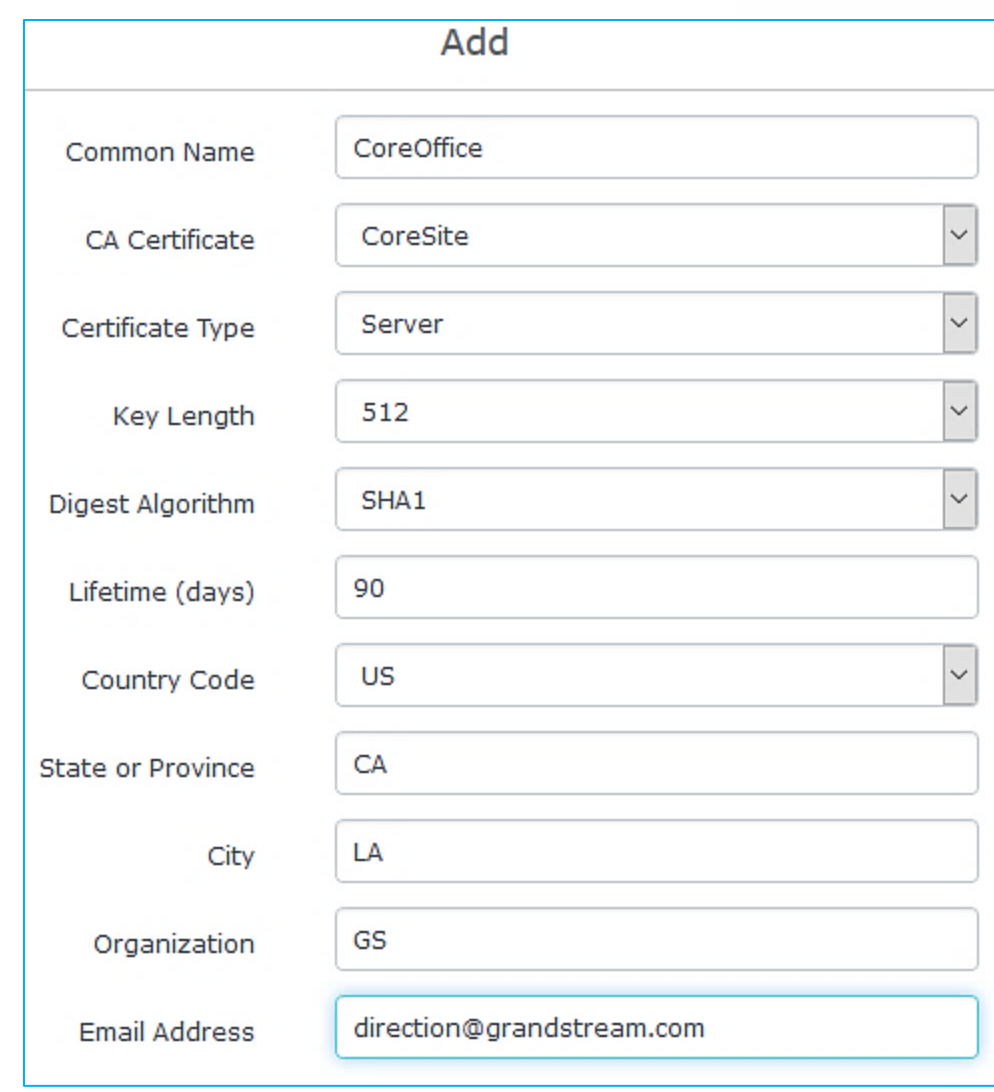

#### **Figure 4: Generate Server Certificates**

<span id="page-7-0"></span>3. Click on save button after completing all the fields for the server certificate.

#### ✓ **Creating Client Certificate**

To create client certificate, follow below steps:

#### **1- Create Users**

- a. Go to "**System SettingsUser Manager**".
- b. Click on  $\Theta$  and button. The following window will pop up.

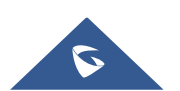

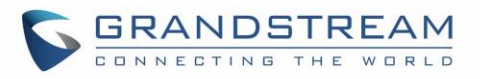

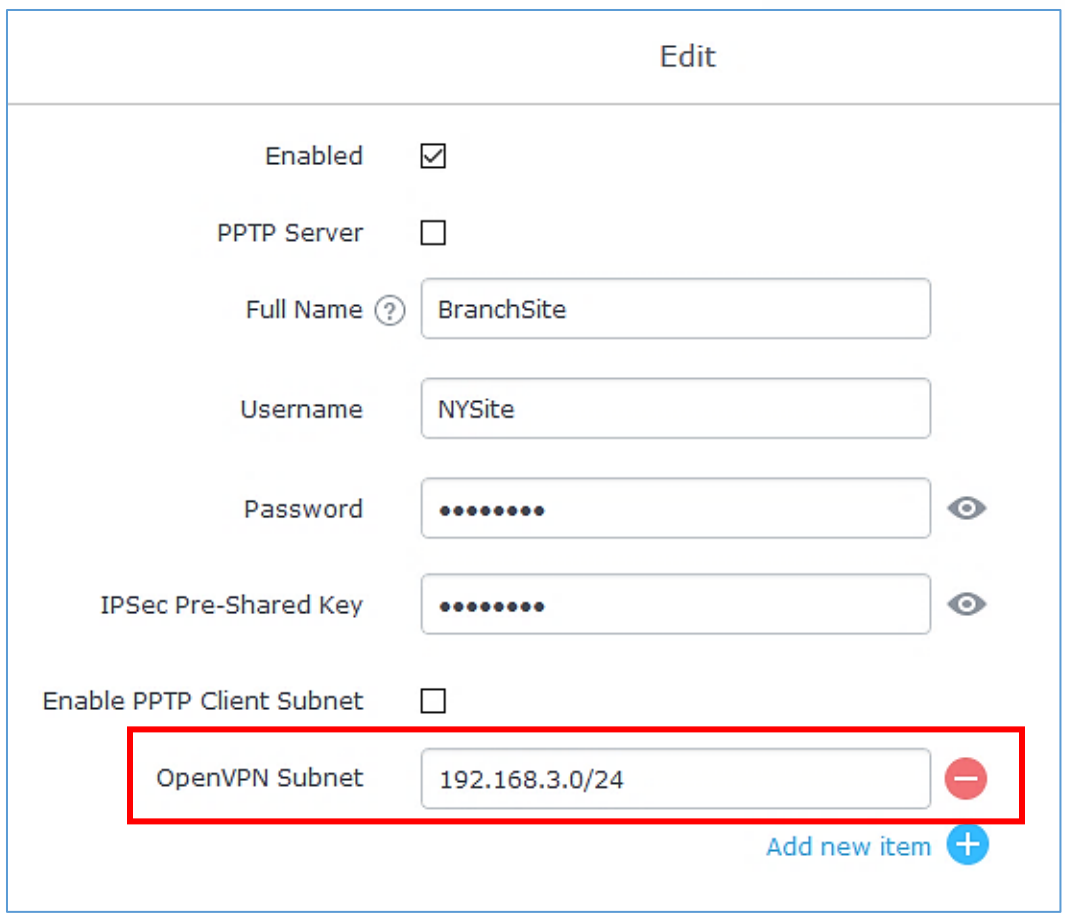

**Figure 5: Create Users**

- <span id="page-8-0"></span>c. Make sure to enter the branch site LAN IP range in the field "**OpenVPN Subnet**". This will allow the GWN7000 acting as OpenVPN® server to build a route pointing to that network and send all traffic destined to that IP range to the GWN7000 located on the branch site.
- d. Repeat above steps for each Site.

#### **2- Generate Client Certificate**

- a. Go to "**System SettingsCert. ManagerCertificates**".
- b. Click on  $\Theta$  add button. The following window will pop up.
- c. Enter client certificate information based on below descriptions.

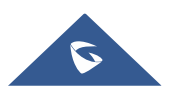

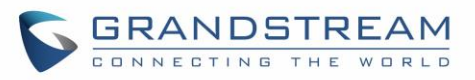

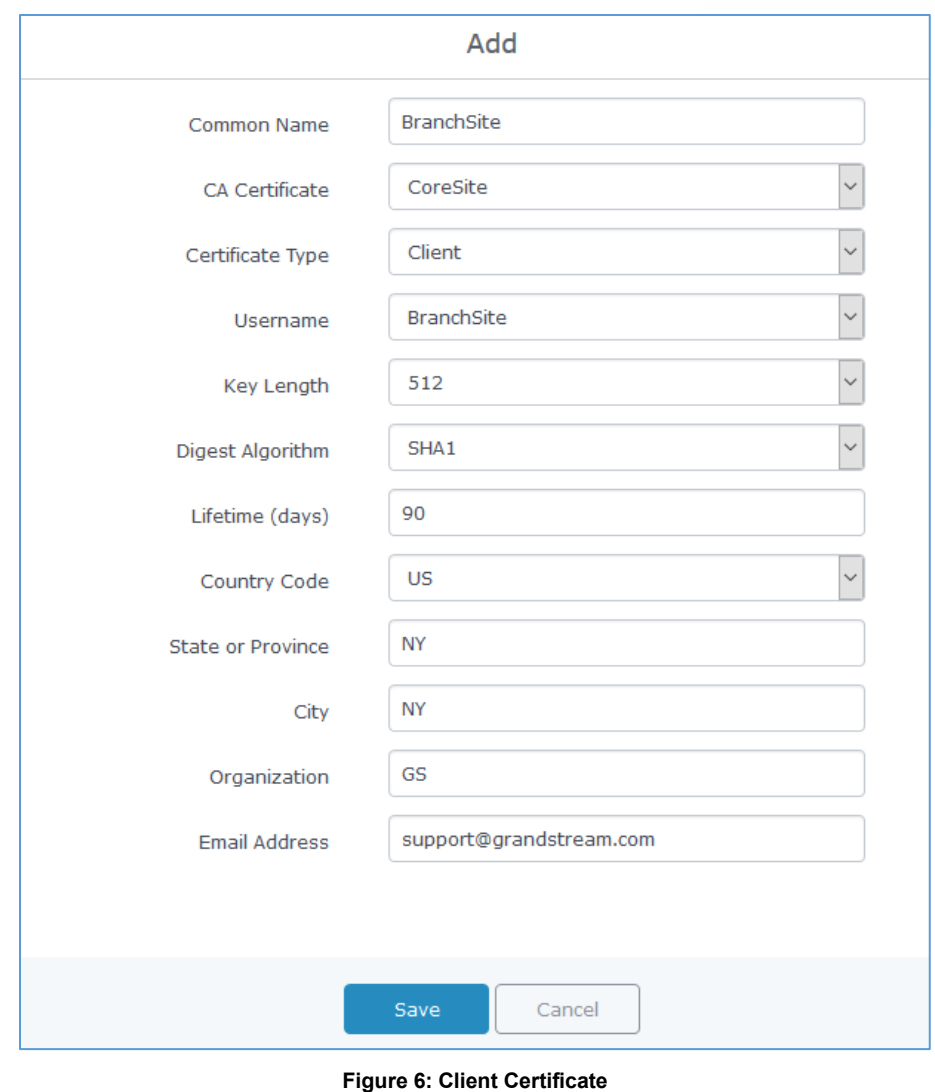

- <span id="page-9-0"></span>d. Click on **Save after completing all the fields for the client certificate.**
- e. Click on  $\left| \frac{1}{n} \right|$  to export the client certificate file in ".crt" format.
- f. Click on  $\begin{bmatrix} 0 \\ 1 \end{bmatrix}$  to export the client key file in ".key" format.

#### **Notes:**

- Client certificates generated from the GWN7000 server need to be uploaded to the GWN client.
- For security improvement, each client needs to have his own username and certificate; this way even if a user is compromised, other users will not be affected.

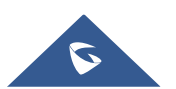

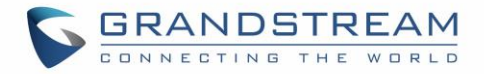

#### <span id="page-10-0"></span>**Create OpenVPN® Server**

Once client and server certificates are successfully created, administrator can create the OpenVPN® server at the core site router, so that remote branch sites can be connected to it via OpenVPN® client instances.

To create a new VPN server, follow below steps:

- 1. Go under "**VPNOpenVPN®Server**".
- 2. Click on  $\Theta$  and fill in the required information as shown on the figure below.

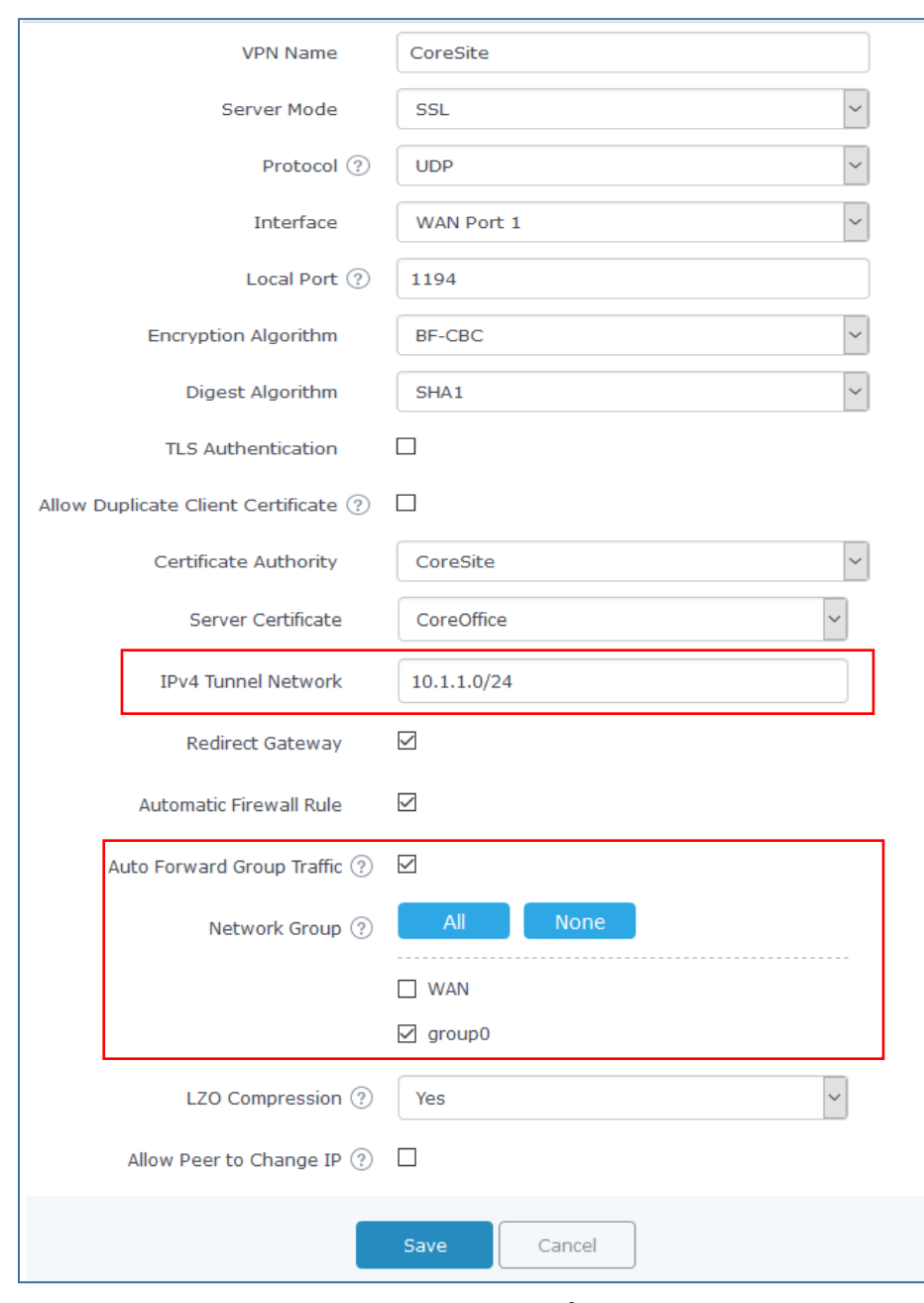

**Figure 7: Create OpenVPN® Server**

<span id="page-10-1"></span>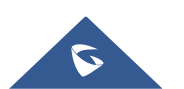

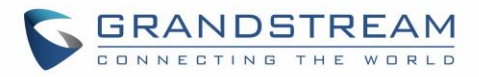

The table below gives the description for each option.

<span id="page-11-0"></span>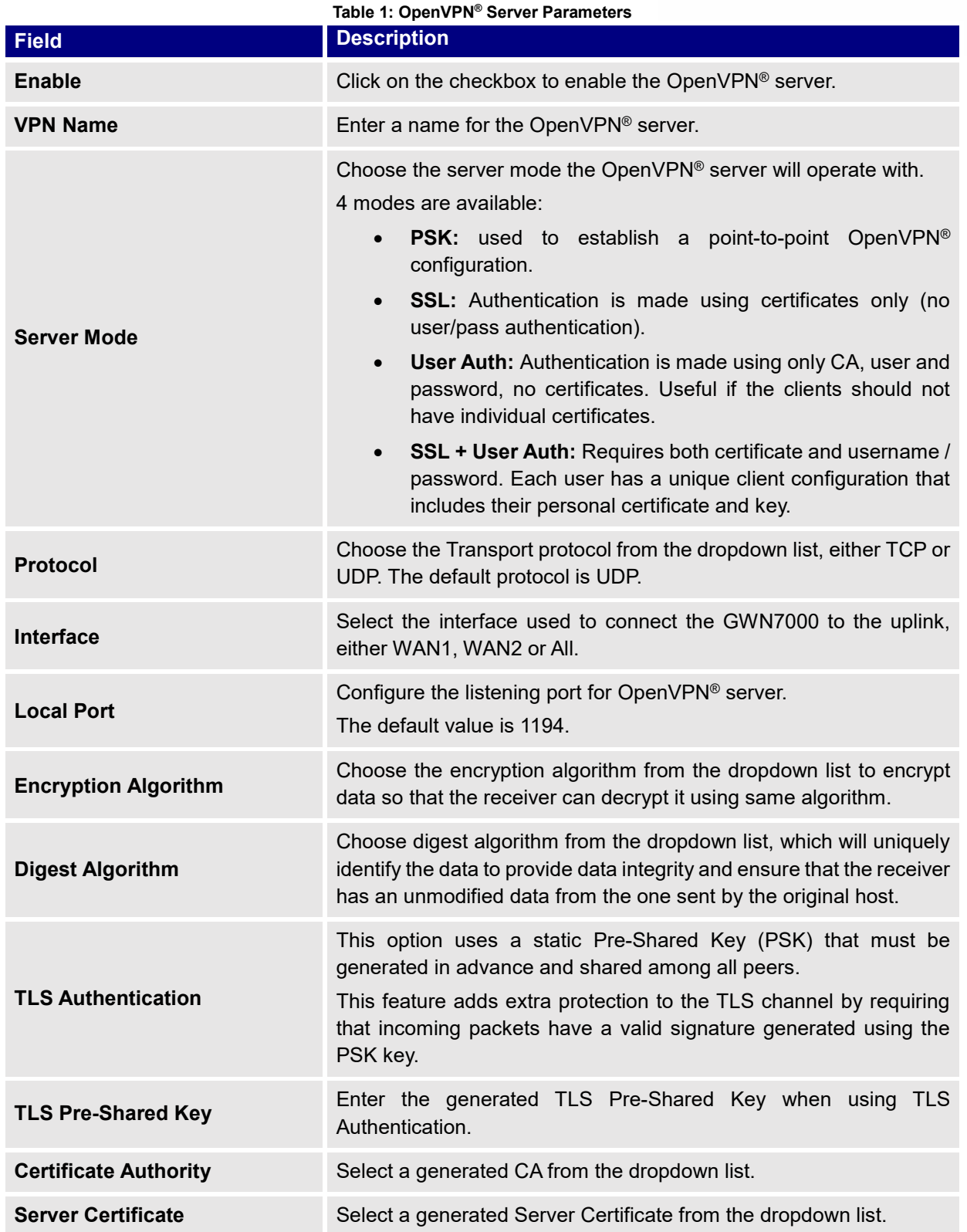

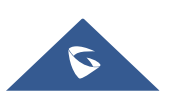

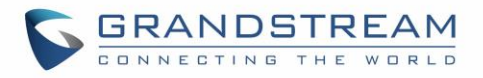

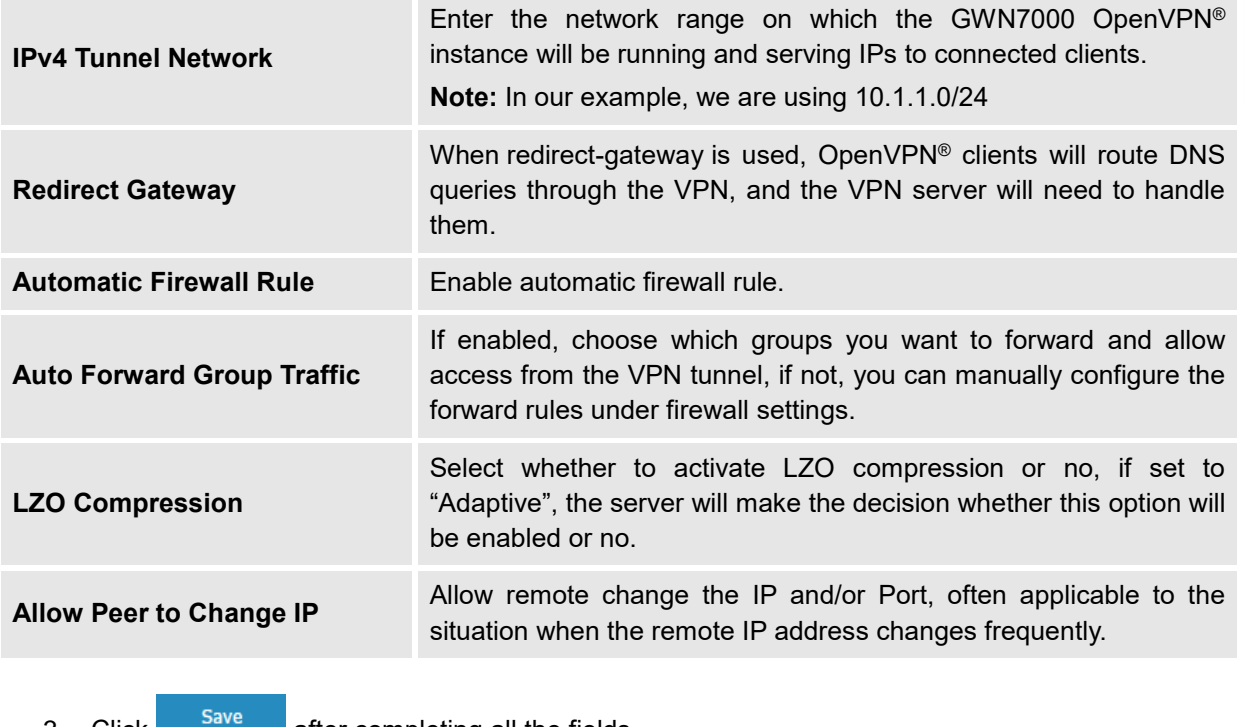

- 3. Click **and after completing all the fields.**
- 4. Click <sup>Apply</sup> on top of the web GUI to apply changes.

Server status can be checked after this under "VPN → OpenVPN® → Server".

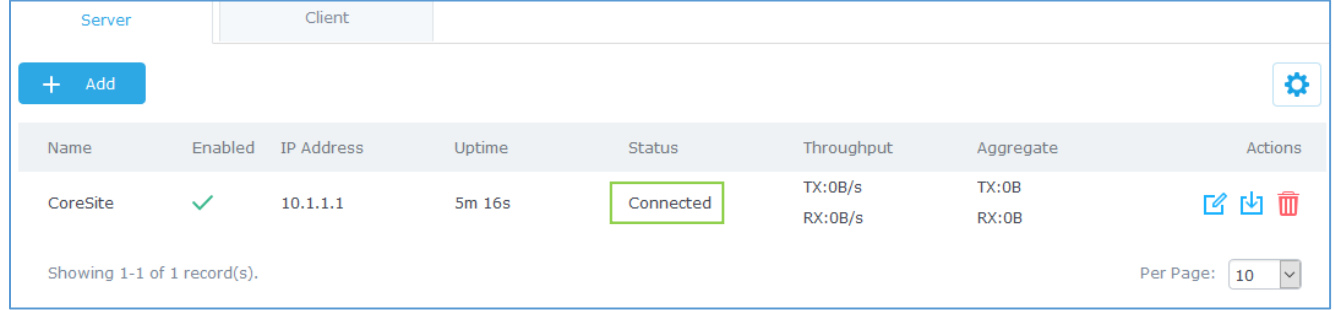

**Figure 8: OpenVPN® Server**

### <span id="page-12-1"></span><span id="page-12-0"></span>**Branch Site Configuration**

Now that the GWN7000 router at the core site is up and running, we move on to configure an OpenVPN® client instance under the GWN7000 router on the branch site. Please follow below steps to set it up.

- 1. Go to "**VPNOpenVPN®Client**" and follow steps below.
- 2. Click on  $\boxed{\bigoplus}$  and the following window will pop up.

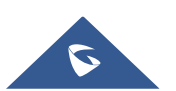

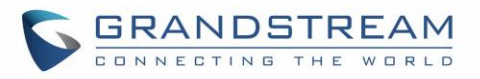

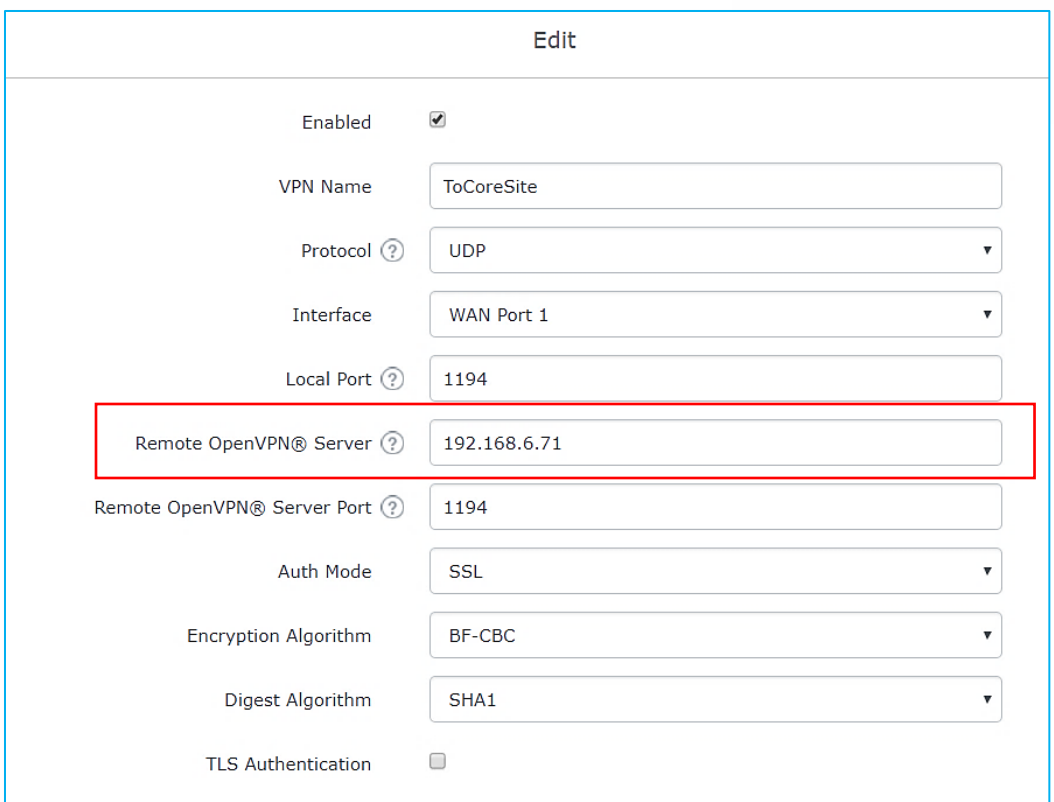

**Figure 9: OpenVPN® Client**

<span id="page-13-0"></span>3. Under **Remote OpenVPN® Server** field**,** put the public IP of the core site router to where the client will initiate tunnel connection.

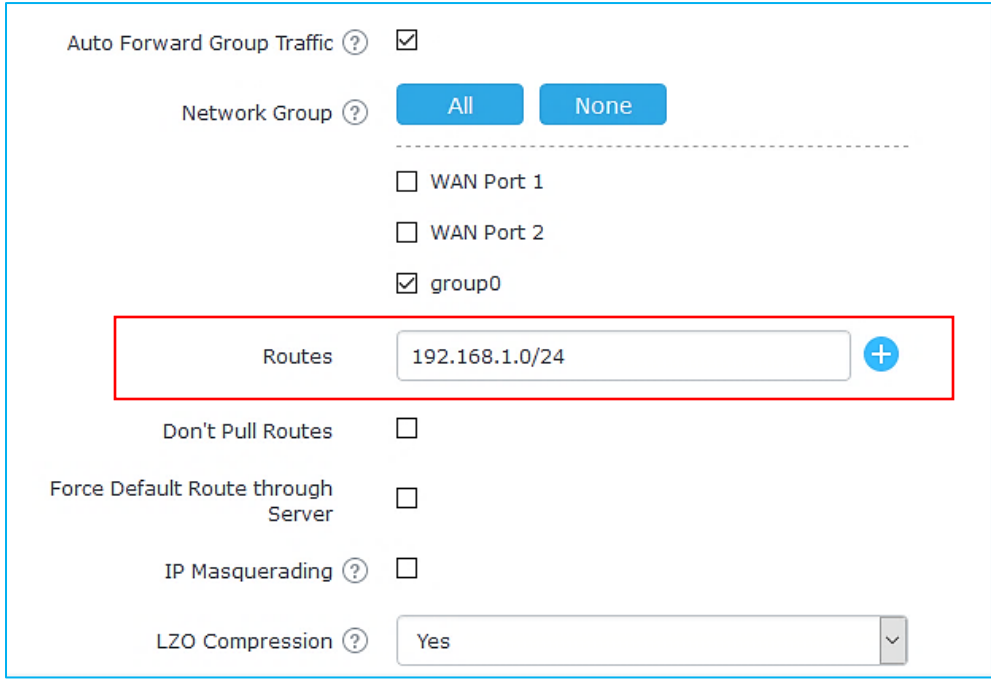

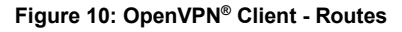

<span id="page-13-1"></span>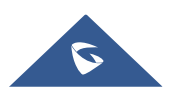

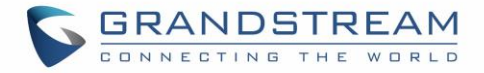

- 4. In **Routes** field, add the list of networks that are reachable through the GWN7000 running OpenVPN® server. Here we set the IP range for the core site LAN **(i.e. 192.168.1.0/24).**
- 5. The final step would be to upload the client certificate and key, along with CA file which was used to sign the certificates.

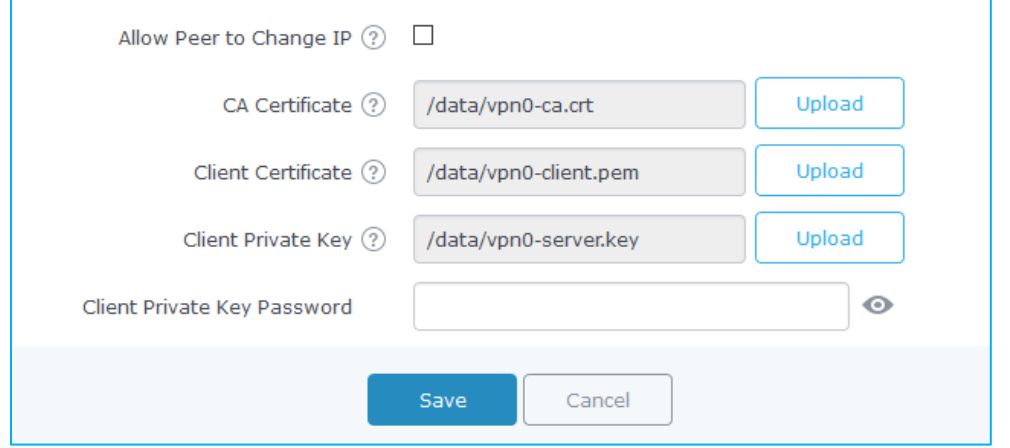

**Figure 11: OpenVPN® Client – Upload Certificate and Key**

<span id="page-14-0"></span>6. Once this done, press save and apply then check the OpenVPN® client status.

| Add                                                            |              |                    |                      |        |           |                    |                |         |
|----------------------------------------------------------------|--------------|--------------------|----------------------|--------|-----------|--------------------|----------------|---------|
| Name                                                           |              | Enabled IP Address | <b>Remote Server</b> | Uptime | Status    | Throughput         | Aggregate      | Actions |
| ToCoreSite                                                     | $\checkmark$ | 10.1.1.6           | 192.168.6.71         | 11s    | Connected | TX:OB/s<br>RX:OB/s | TX:0B<br>RX:0B | 2 内面    |
| Showing 1-1 of 1 record(s).<br>Per Page:<br>10<br>$\checkmark$ |              |                    |                      |        |           |                    |                |         |

**Figure 12: OpenVPN® Client Status from Client Side**

<span id="page-14-1"></span>Administrator could check the connected client(s) under the OpenVPN® server under **VPNOpenVPN®Server**. hit edit and check the connected clients as shown below:

<span id="page-14-2"></span>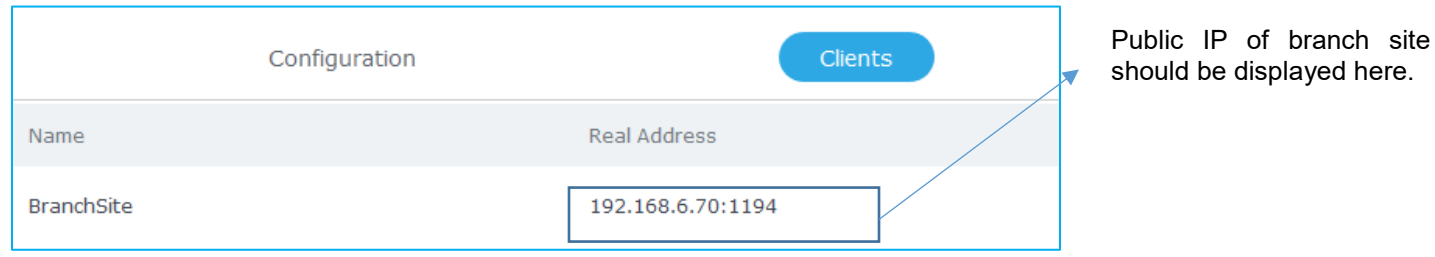

**Figure 13: OpenVPN® Client Status from Server Side**

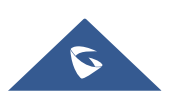

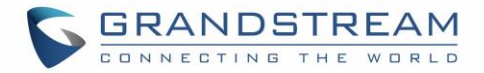

## <span id="page-15-0"></span>**VERIFICATION**

For verification purpose, we can do the following:

1. On branch office site, log onto the router and check the routing table to verify that core office LAN is listed as reachable though OpenVPN® tunnel.

| <b>Static Routes</b> |                  |        |             |           |
|----------------------|------------------|--------|-------------|-----------|
| IPv4                 | IP <sub>v6</sub> | Routes |             |           |
| <b>IPv4 Routes</b>   |                  |        |             |           |
| Target               | NextHop          |        | Metric      | Interface |
| 0.0.0.0/0            | 192.168.6.1      |        | 40          | eth1.1    |
| 10.1.1.1/32          | 10.1.1.5         |        | $\mathbf 0$ | tun0      |
| 10.1.1.5/32          | 0.0.0.0          |        | 0           | tun0      |
| 192.168.1.0/24       | 10.1.1.5         |        | $\mathbf 0$ | tun0      |

**Figure 14: Verification – OpenVPN® Tunnel**

<span id="page-15-1"></span>2. Ping from branch site to core site using connected devices to each LAN. Below is a screenshot showing a UCM6102 (IP= 192.168.1.115) on core site initiating successful ping requests to a GXP2140 phone (IP=192.168.3.61) on branch site.

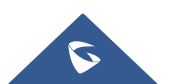

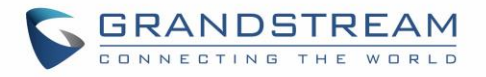

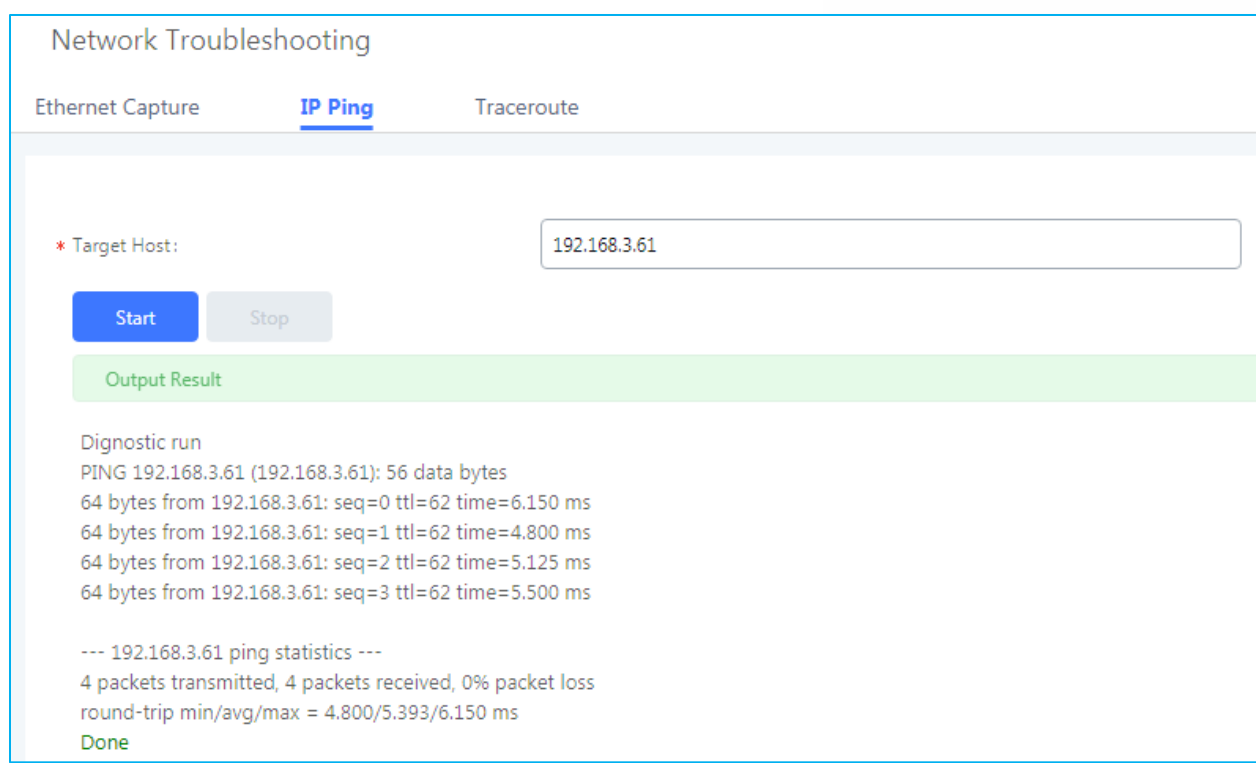

**Figure 15: Verification – Ping Test**

<span id="page-16-0"></span>3. Finally, users could successfully register phones on branch office to the UCM located on the core site and make phones calls with phones located on core site as well.

<span id="page-16-1"></span>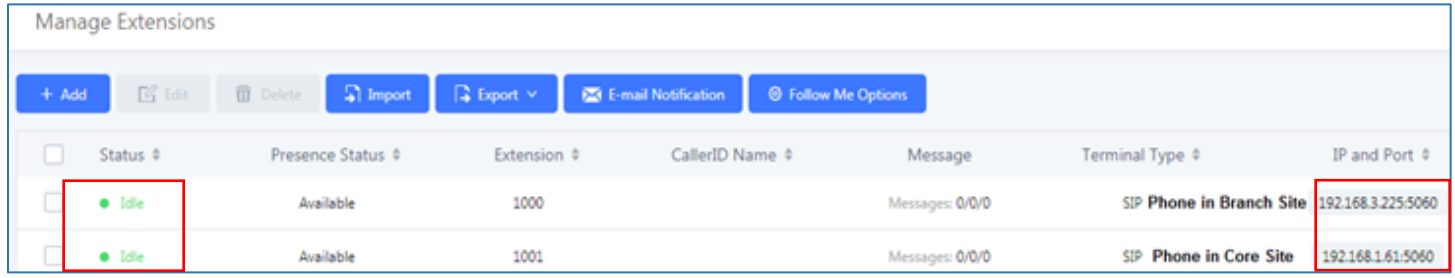

**Figure 16: Verification – SIP Registration**

© 2002-2014 OpenVPN Technologies, Inc. OpenVPN is a registered trademark of OpenVPN Technologies, Inc

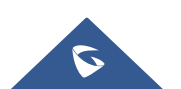